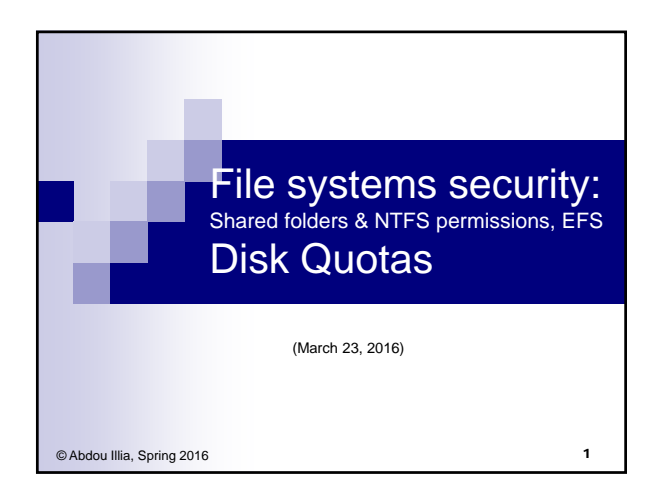

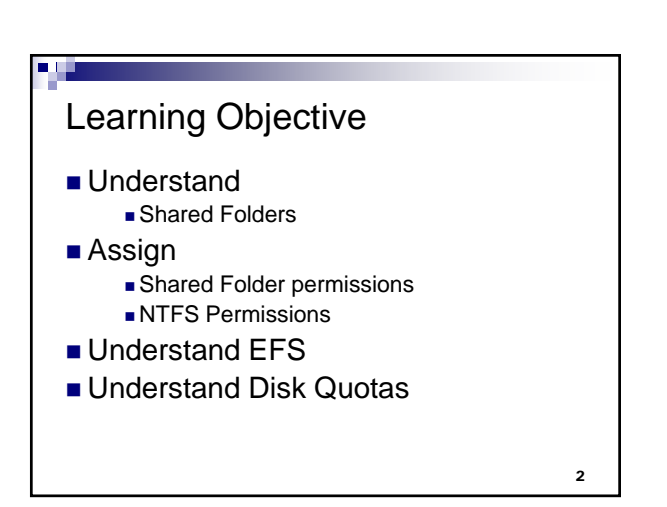

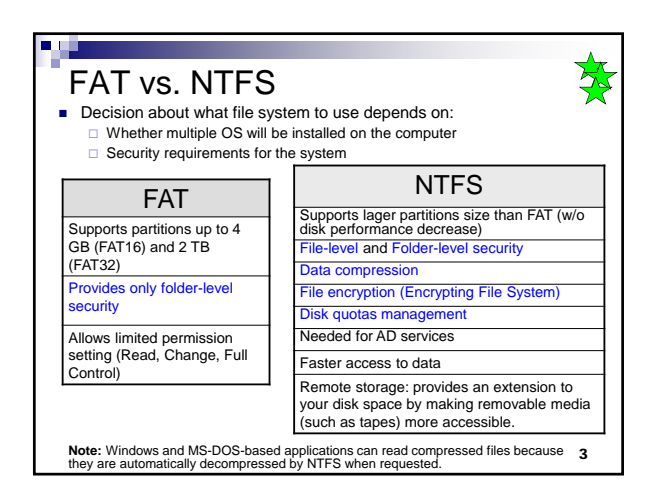

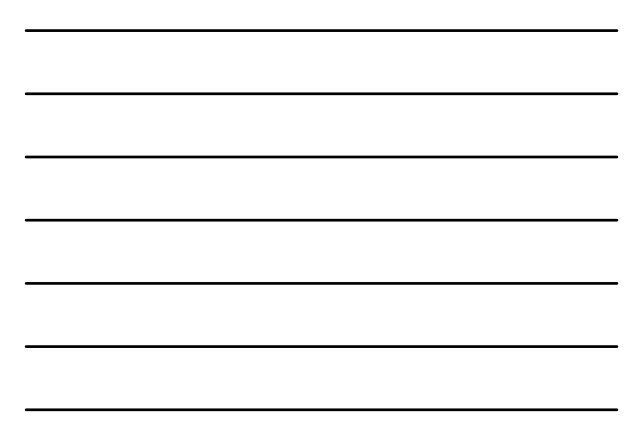

#### E L Shared Folder ? **Part Shared Folder** NonShared Folder ■ A folder used to provide - Faceton, Took 1980<br>- El Gifearth <mark>Ph</mark>rasan (Grenvy 1999) S. X 101 Ell<sup>a</sup>r network users with access to file resources. ■ When a folder is shared on a server, users can connect to the server and gain access to the files it contains.

4

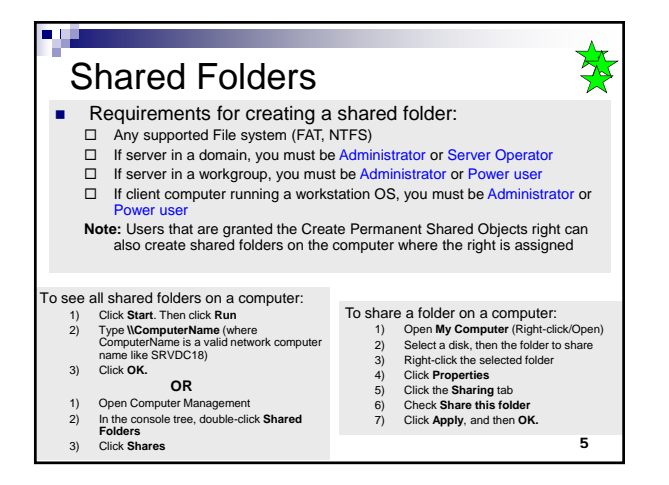

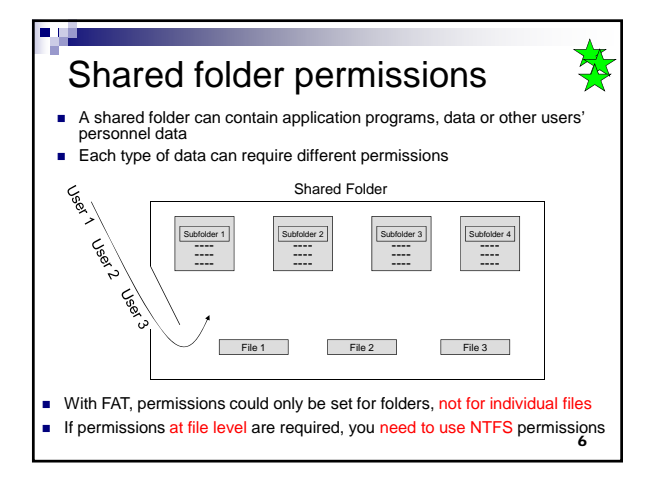

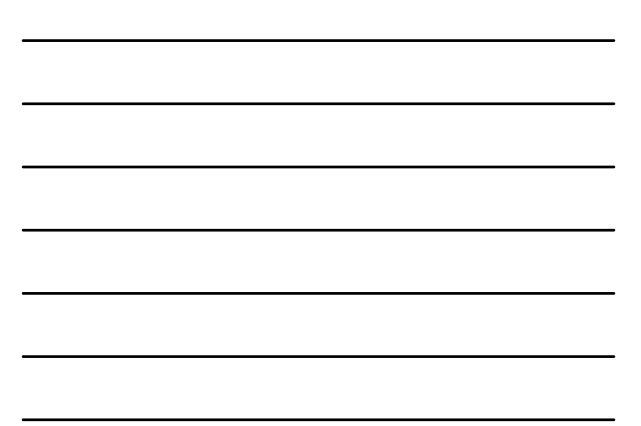

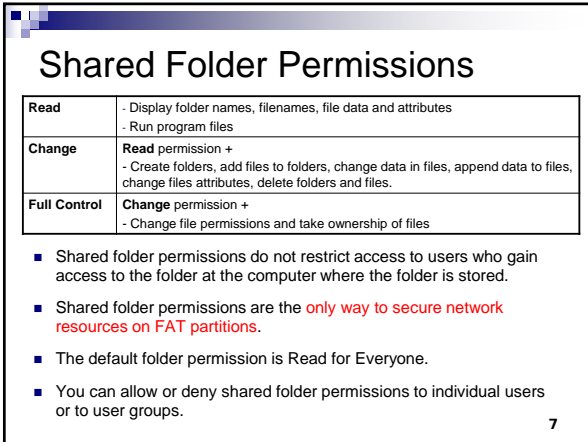

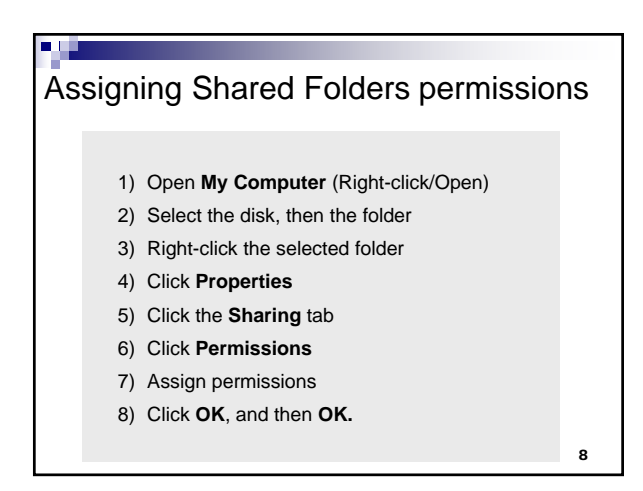

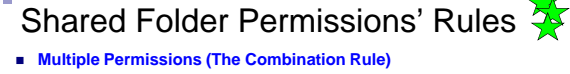

**If** a user is assigned a permission for a Shared folder **and**

□ If the use user belongs to a group to which a different permission is assigned,

□ **Then** the user's effective permissions are the combination of the user and group permissions

**Deny overrides Allow**

E L

- **If** you deny a shared folder permission to a user **and**
- **If** you allow the same permission to a group the user belongs to
- **Then** the user will not have that permission.

#### **Copying or Moving Shared folders**

□ If you copy a Shared folder, the **original folder is shared but not the copy** 

9

□ If you move a Shared folder, it is no longer shared.

### Guidelines for Shared Folder Permissions

a d

- Determine which groups need access to each resource and the level of access they require.
- Assign permissions to groups instead of user accounts to simplify access administration.
- Assign the most restrictive permissions that still allow users to perform required tasks.
- Use intuitive share names so that users can easily recognize and locate resources.

10

### Administrative & Hidden shares Administrative shares (created by default): □ All hard drives are shared as C\$, D\$, etc.  $\Box$  The system folder (WINDOWS) is shared as Admin\$ □ Driver's folder for printers (\Winnt\System32\Spool\Drivers) is shared as Print\$

- Hidden shares (created by users)
	- $\square$  Share name should end with \$ for the share to be hidden  $\Box$  Not visible by other users unless they know the name
	- $\Box$  If a user knows the name of a hidden share, he/she can access the share using the UNC name<br>Start/Run. Then type \\ComputerName\ShareName\$

11 Universal Naming Convention (UNC) name

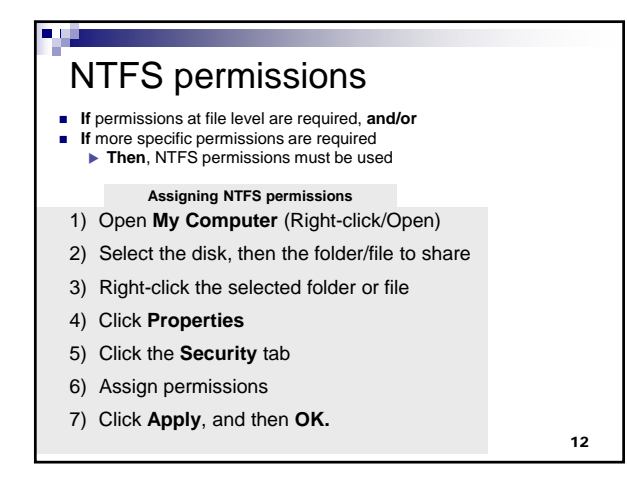

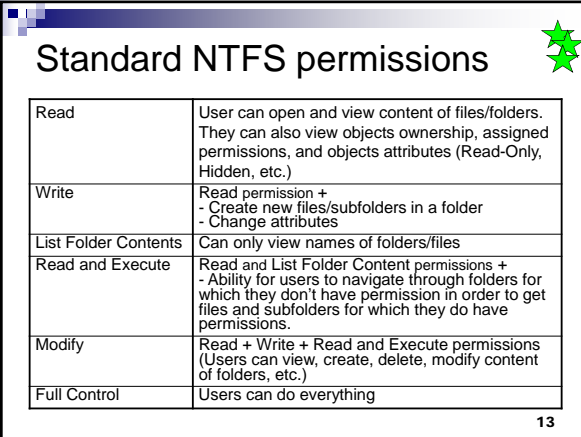

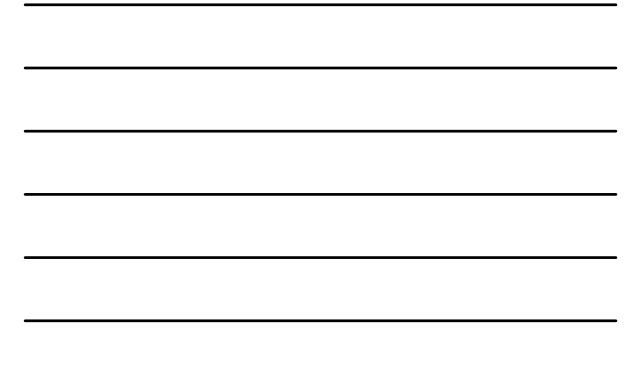

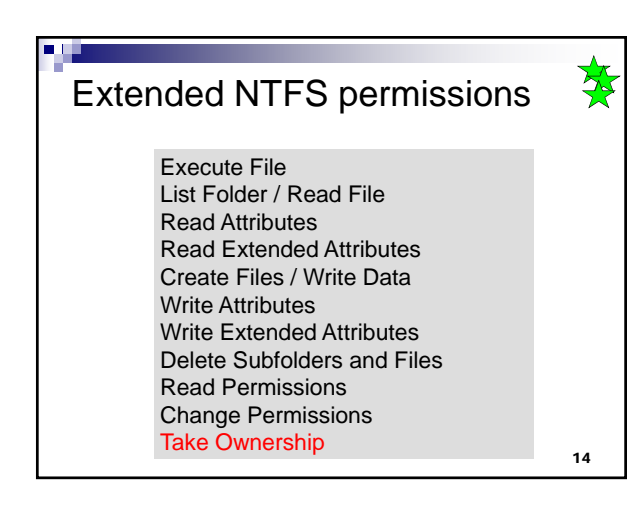

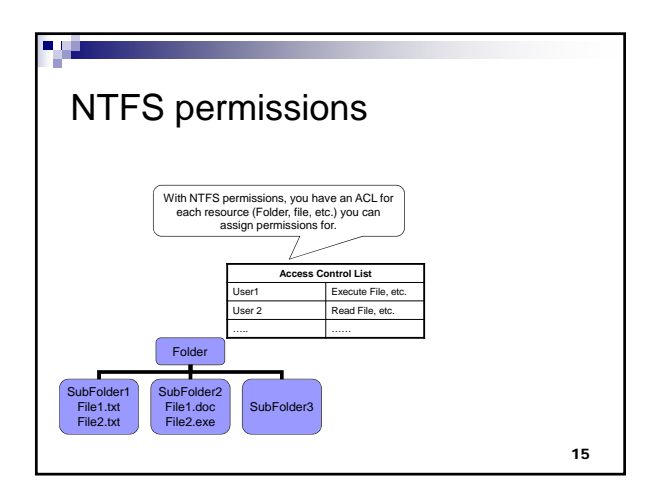

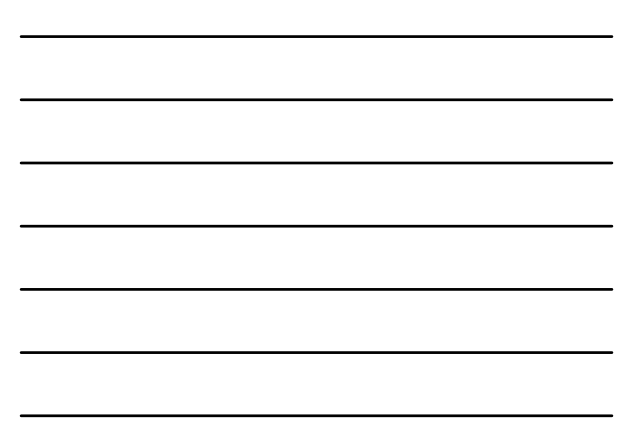

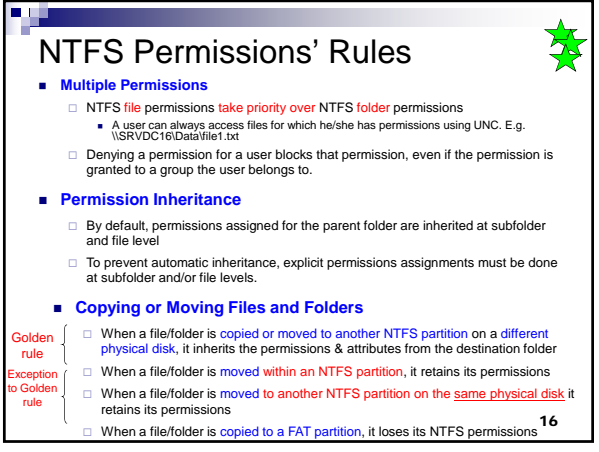

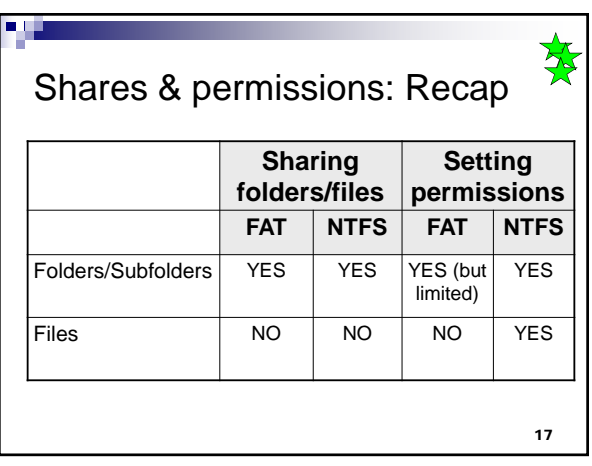

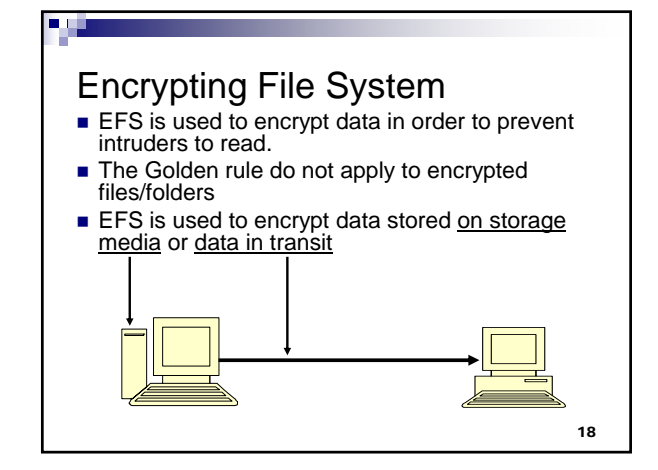

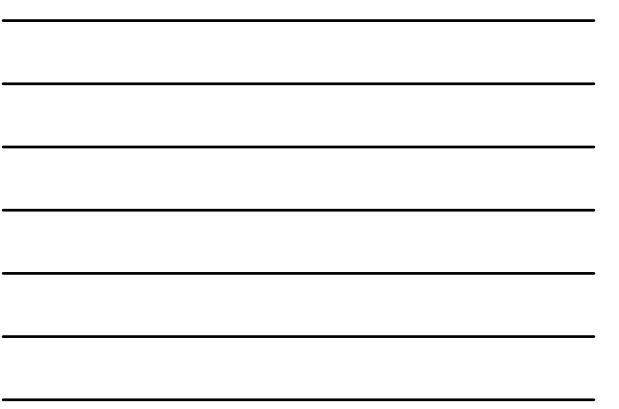

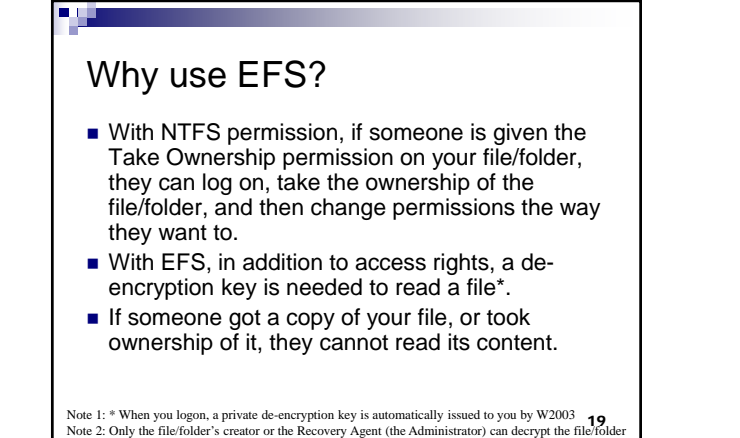

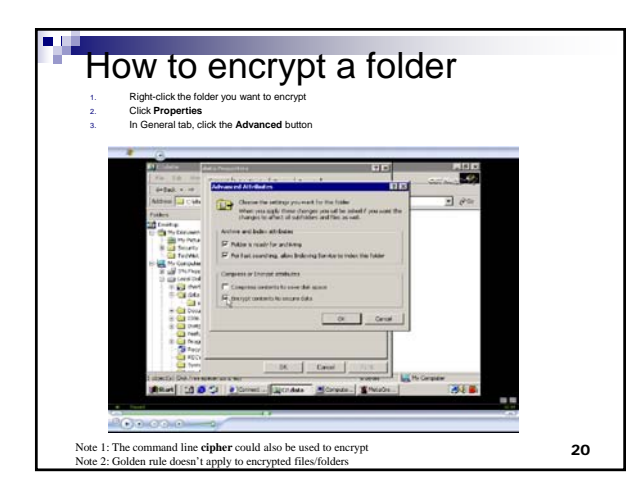

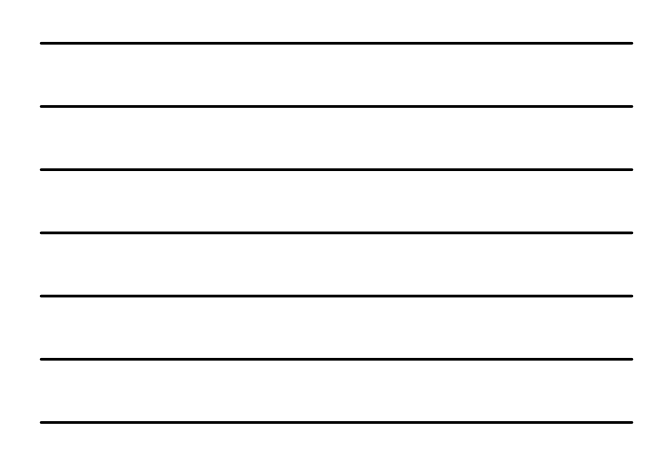

### Exercise

a ni

- Create a user account for yourself with the username last (where last is your last name)
- Log off as Administrator, and logon using the last user account you have created
- Create a folder called Lab3-XX (where XX is your computer number) directly under the root of the C: drive.
- Encrypt the Lab3-XX folder
- Answer the following questions<br>
□ If you copy the encrypted folder to another NTFS partition, it will loose it<br>
encryption properties.
- □ Another user logon to your network. That user can read your encrypted file only<br>if he/she took ownership of your encrypted file, and changed the permissions.<br>
F

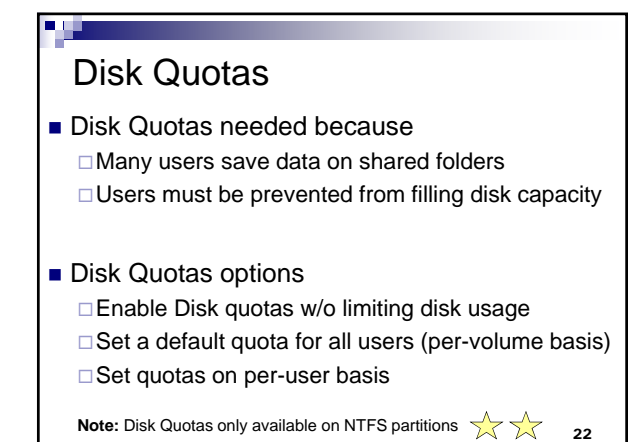

# Enable/Configure Disk Quotas

- 1) Open My Computer
- 2) Right-click the volume, and click Properties
- 3) Click Quota tab

E L.

- 4) Enable quotas management
- 5) Configure Disk quotas

23

### Disk Quota Parameters *Enable quota management:* Sets up quota management and starts tracking disk usage

- *Deny disk space to users exceeding quota limits:* Users can't write new information after reaching their quotas
- *Do not limit disk usage:* Tracks disk usage without imposing quotas
- *Limit disk space to:* Sets the default amount of disk space for all users

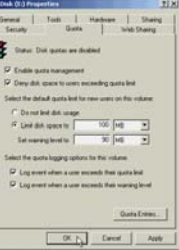

# Disk Quota Parameters (continued)

 *Set warning level to:* Sets the default disk space that users can occupy that will trigger a warning message

F L

пī

**B** I

- *Log event when a user exceeds their quota limit:* An event is entered in the System log when a user reaches his or her quota
- *Log event when the user exceeds the warning level:* An event is entered in the System log when a user receives a warning that he or she is approaching the quota

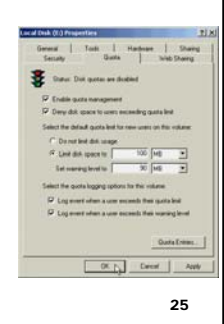

# Delete a Quota entry

- 1) Open My Computer
- 2) Right-click the volume, and click Properties
- 3) Click Quota tab
- 4) Click the Quota Entries button
- 5) Right-click the appropriate user account
- 6) Click Delete

26

Other slides: - Configuring Auditing - Taking ownership

# Configuring Auditing

п.

- Auditing allows to keep track of events like Write, Create, Delete, Append, etc. on folders/files
- Need to implement auditing on folders and files that involve sensitive information (accounting, payroll, research projects, etc.)

28

## Configuring Auditing

- 1) Right-click the folder/file you want to audit
- 2) Click **Properties**

m i

- 3) Click **Security** tab
- 4) Click **Advanced** button
- 5) Click **Auditing** tab in the **Access Control Settings** dialog box, and click **Add**
- 6) Double-click the group or user you want to audit
- 7) Check the Successful or Failed events to audit
- 8) Click OK as many times as needed.

29

#### Taking ownership 1) Right-click the folder/file you want to take ownership 2) Click **Properties** 3) Click **Security** tab 4) Click **Advanced** button 5) Click **Owner** tab in the **Access Control Settings** dialog box, and click **Add Note:** If you are the owner of a folder/file (or have the **Take ownership** permission), you can change other users' permissions

- 6) Change the ownership
- 7) Click OK as many times as needed.

30

#### Disk Quotas: Summary Questions

a d

**ALC** 

- 1) The Computer Planning Committee at your company is working to project Windows Server 2003 disk capacity needs for the next two years, as part of the computer equipment budgeting process. Because you are part of the committee, they asked you if there is any way to gather statistics on present disk use over a three-month period to help in making projections. How can you obtain the statistics that they want?
	- a) Turn on disk auditing for each user's account, and compile the audit report
	- b) Set the default disk quota to a low number, and gather statistics based on the resulting reports that users are out of disk space
	- c) Enable disk quotas, and after three months copy the disk quotas
	- statistics into a file (e.g. spreadsheet or word processor file)
	- d) There is no easy way to gather statistics except to ask all employees to calculate the space they use.

Disk Quotas: Summary Questions

- 2) The management in your organization wants to limit all employees<br>to 7 MB of disk space, on each volume, which they can use to store<br>files in shared folders and in home folders. What is the best way you<br>can accomplish th
	- a) Set up a default disk quota of 7 MB on each shared volume.
	- b) Set up a disk quota for each user via the Active Directory.
	- c) Set up a default disk quota of 7 MB for each user account on each volume.
- 3) Sara and Richard each have a disk quota of 2 MB. Recently Sara has taken ownership of an 800 KB database file previously owned by Richard. How does this action affect their disk quotas?
	- a) When ownership of a file is transferred, that file is exempt from the disk quota allotment.
	- b) The disk quotas of Sara and Richard are unchanged.
	- c) Sara's disk quota is now 2.8 MB, but Richard/'s stays the same.
	- d) Sara has 800 KB less space out of the 2 MB quota, and Richard has 800 KB more.

32

31

#### Disk Quotas: Summary Questions

- 4) The lead research scientist in your company needs to work over the weekend to prepare information for a lecture he is presenting on Monday. He does not know how close he is to reaching his disk quota and is calling you to find out. How can you determine where he stands?
	- a) There is no way to determine where he stands, but you can increase her quota to make sure there is no problem.
	- b) Check the Quota Entries dialog box in the properties of the shared disk volume that he use
	- c) Open the Command prompt window and use the Quota command along with his account name to find out.

33